## **Benutzer einladen:**

- 1. Öffne die **SMART HOME** by hornbach App im Apple App Store bzw. im Google Play Store oder verwende die Browseranwendung unter www.smarthomebyhornbach.ch.
- 2. Klicke auf das Plus-Symbol in der Ecke oben rechts und nachfolgend auf den Begriff «Benutzer».

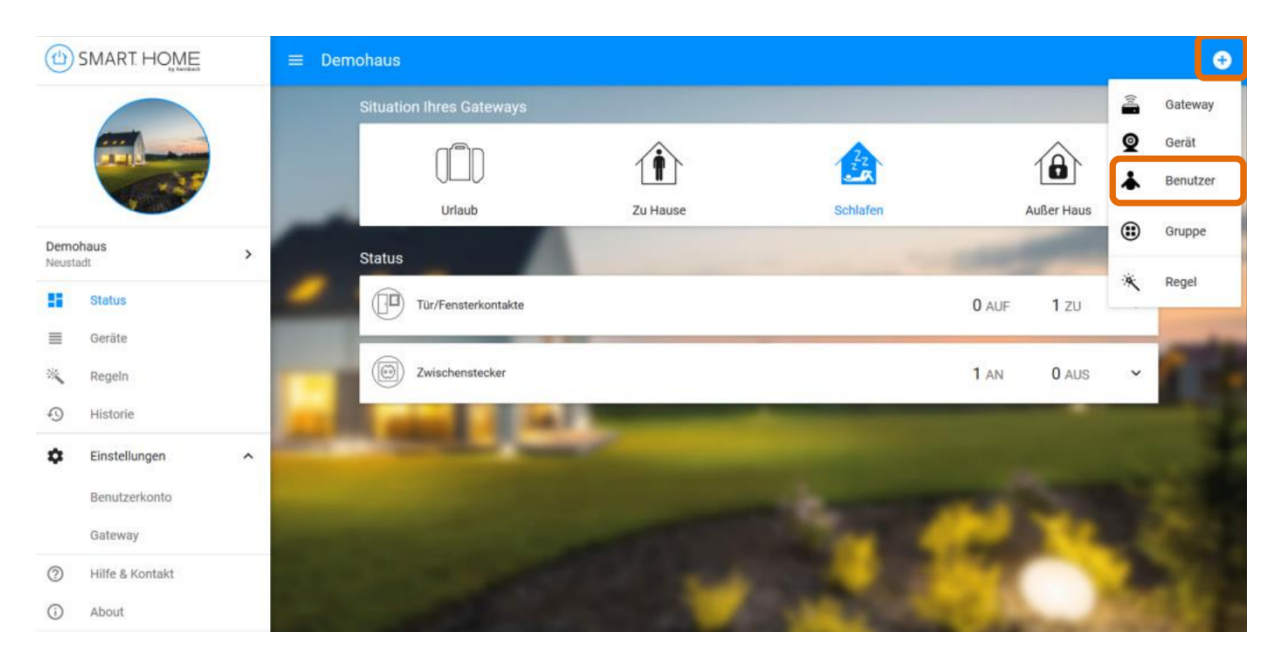

3. Gib die E-Mail-Adresse des Mitbenutzers ein, den Du einladen möchtest. Klicke danach auf «Benutzer einladen». Eingeladene Benutzer können Dein Smart Home uneingeschränkt steuern, sind aber nicht berechtigt, Gateway-Einstellungen zu ändern und weitere Benutzer einzuladen.

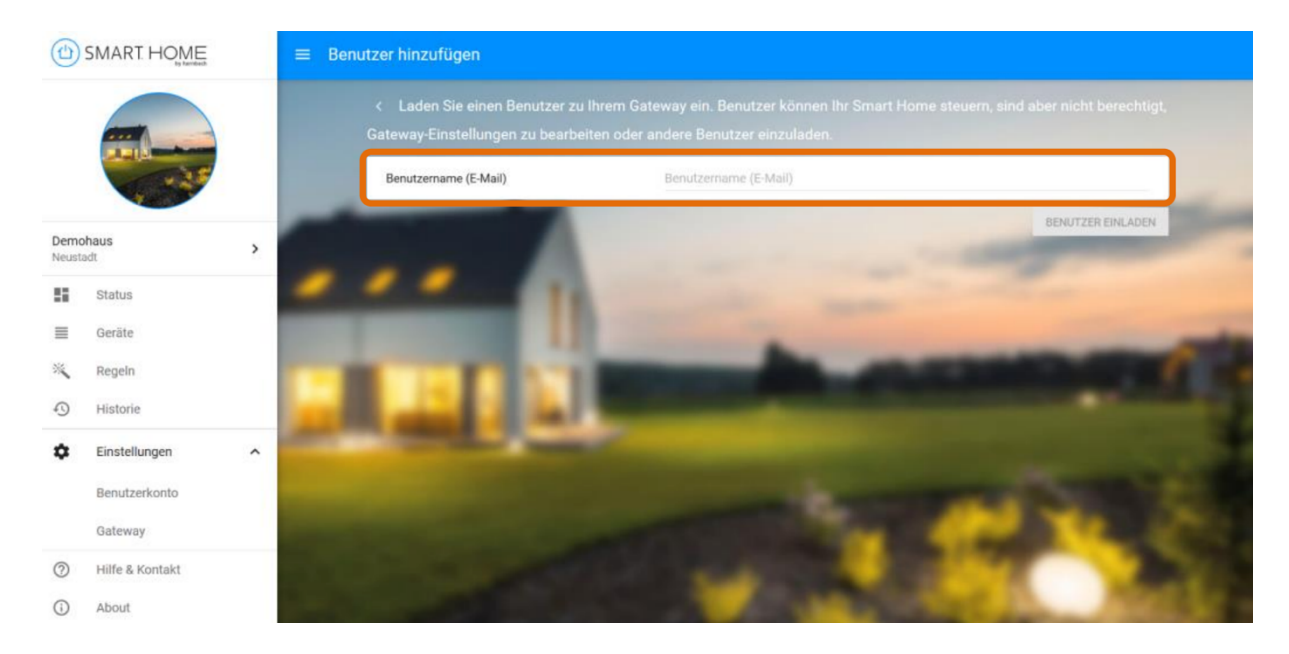

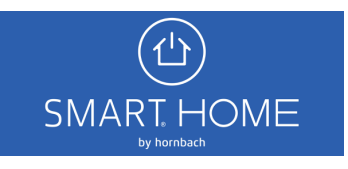

4. Der eingeladene Mitbenutzer erhält eine Einladung auf die angegebene E-Mail-Adresse. Die E-Mail enthält einen Link, der im Browser zu öffnen ist.

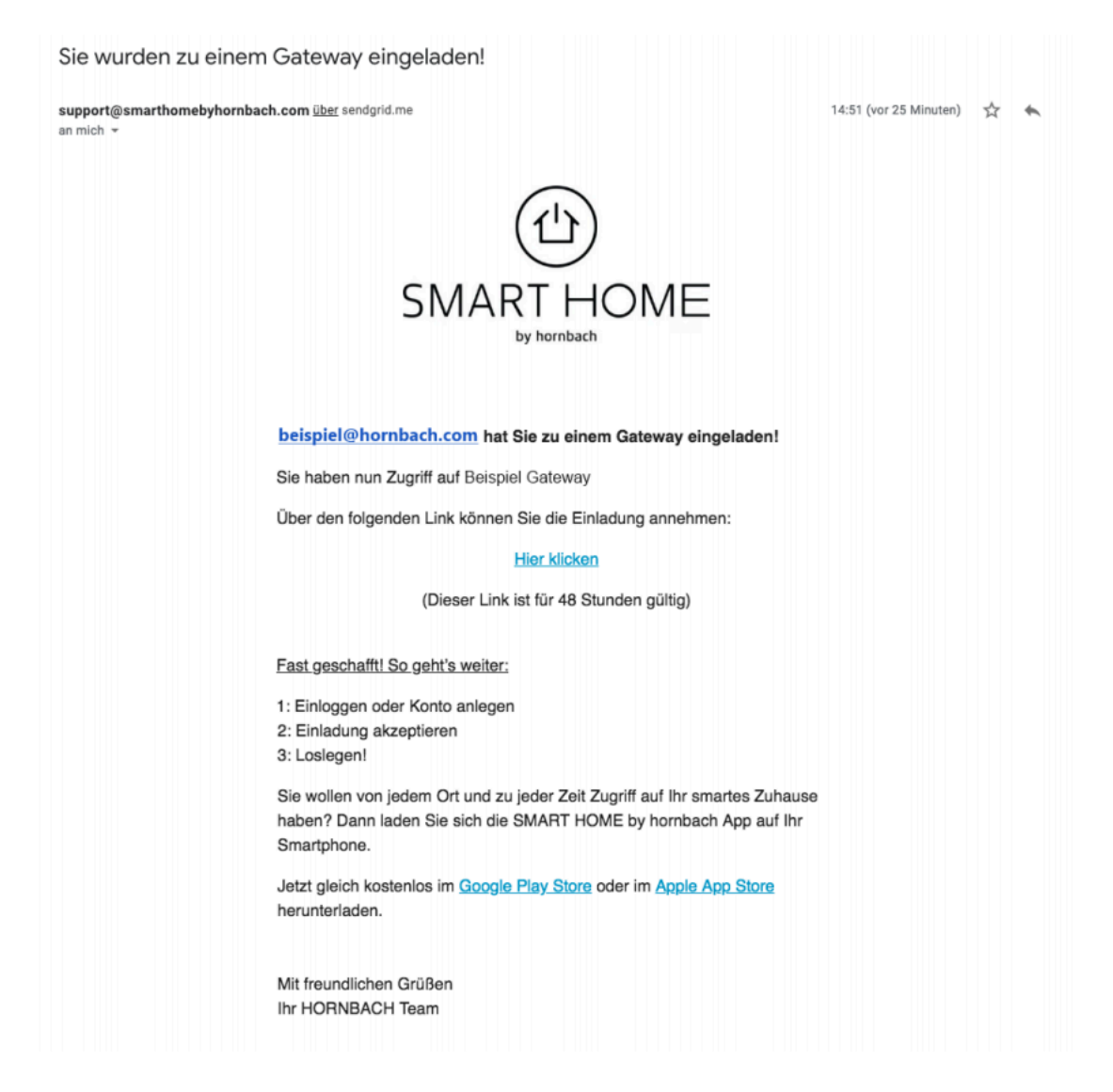

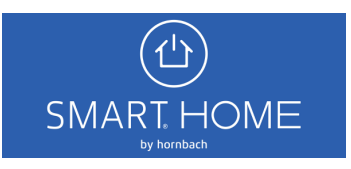

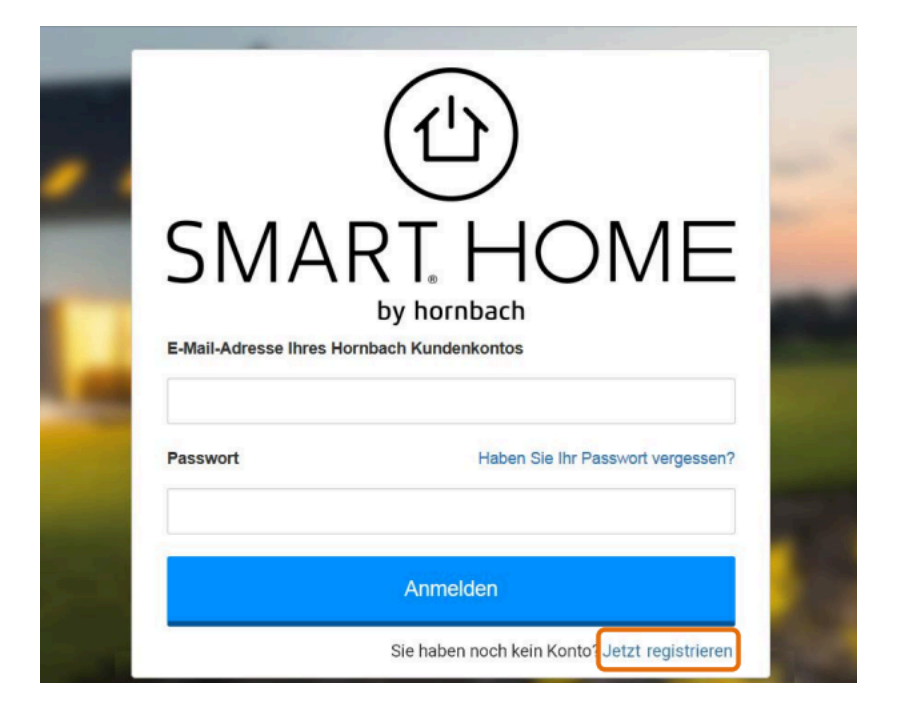

5. Wähle den «Jetzt registrieren» Link auf der Login-Seite aus.

6. Gib jetzt die eingeladene E-Mail-Adresse erneut ein. Du erhältst eine E-Mail mit dem Verifizierungscode.

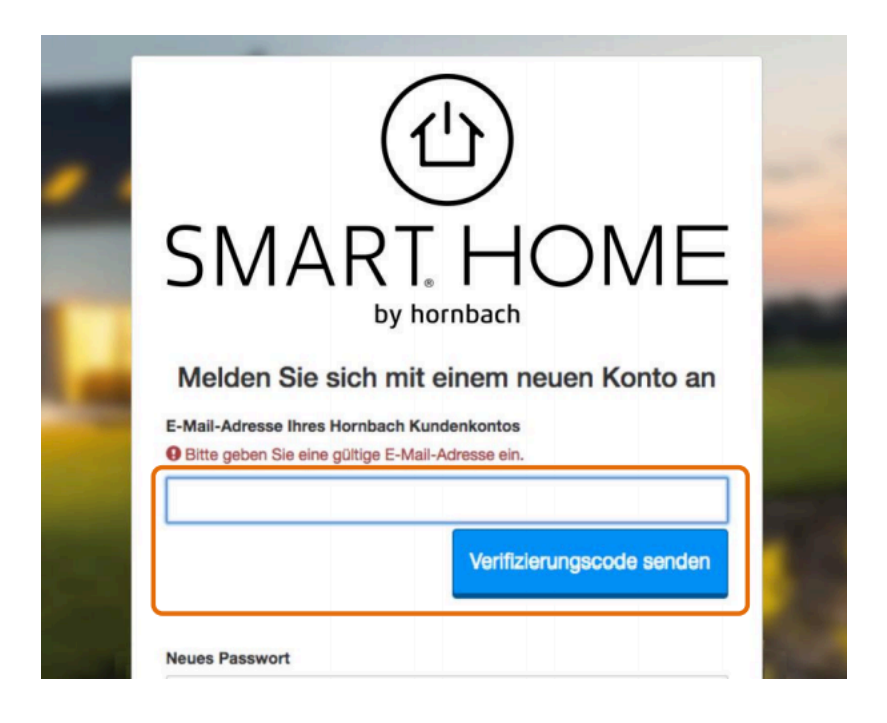

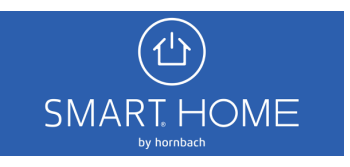

7. Gib den Code in das Feld ein und klicke auf «Code überprüfen».

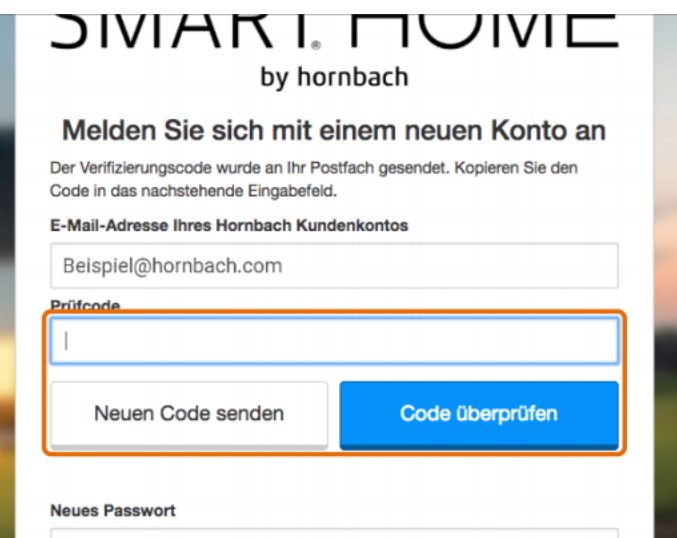

8. Nach der Verifizierung der E-Mail-Adresse fülle das restliche Formular aus und klicke auf «Anlegen».

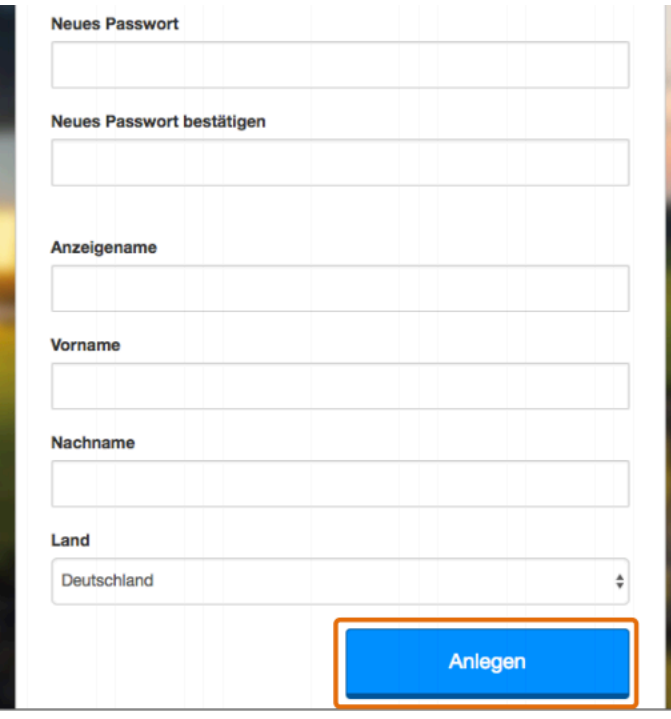

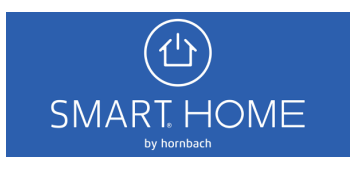

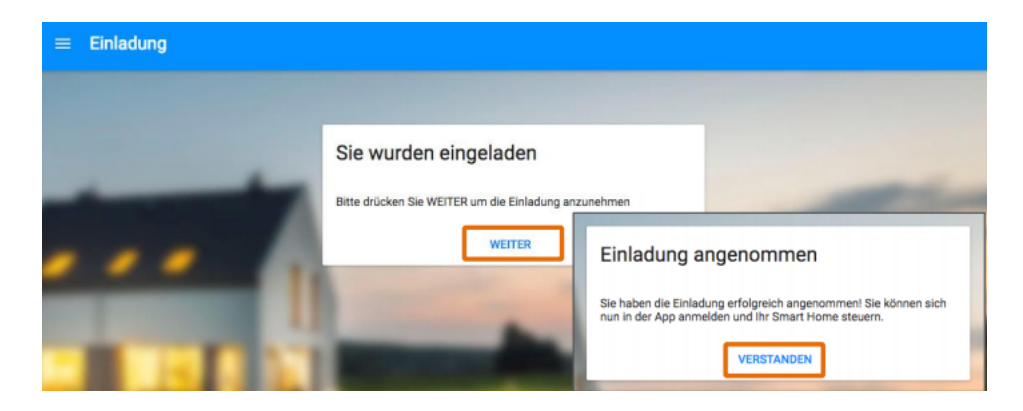

9. Melde Dich jetzt mit Deinem neu registrierten Benutzerkonto an und schliesse die Einladung ab. Du kannst nun das Smart Home als Mitbenutzer steuern.

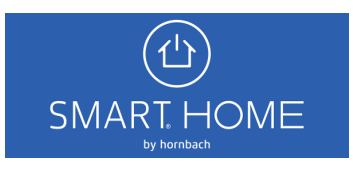